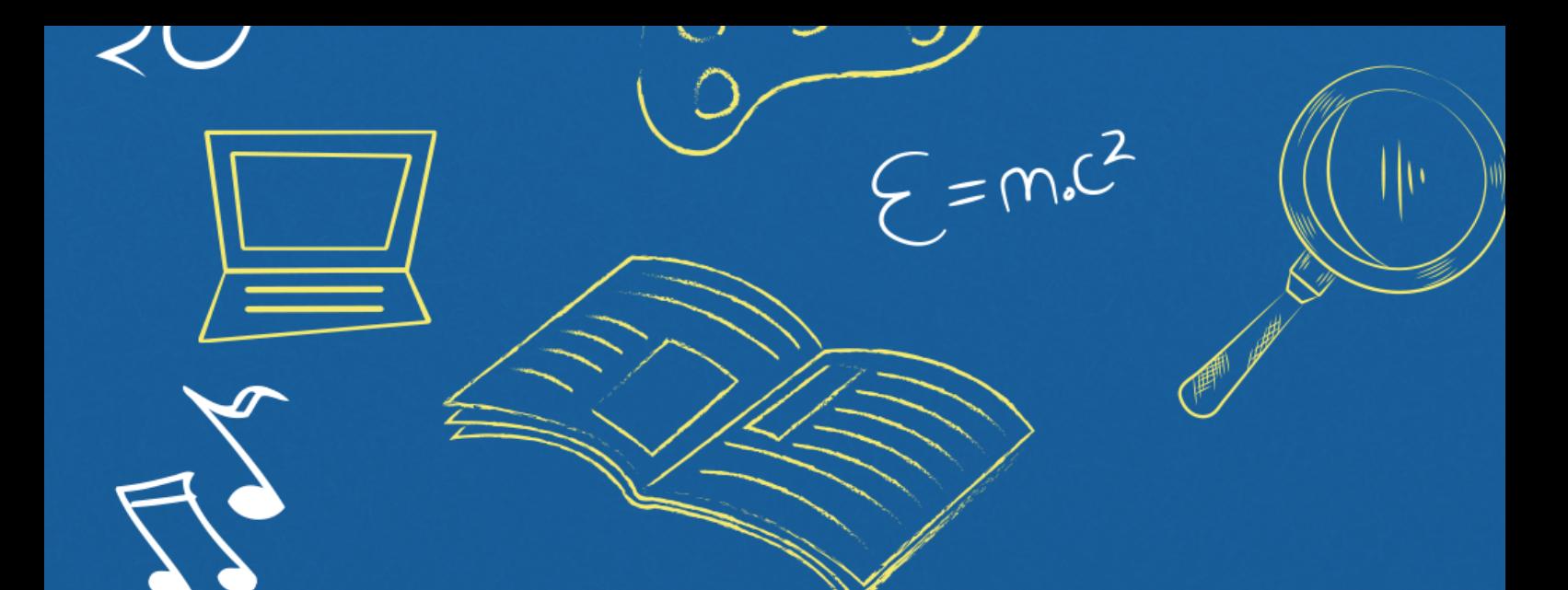

# Implantação do Módulo SUAP-ENSINO

suap.ifg.edu.br

# acesso ao módulo suap ensino **ESTUDANTES**

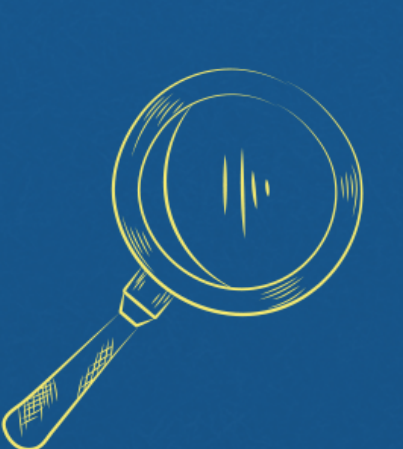

# **ACESSO AO SUAP**

**Após criação da senha de acesso, o estudante deverá acessar novamente a página do SUAP e digitar login (matrícula do estudante) e senha cadastrada.**

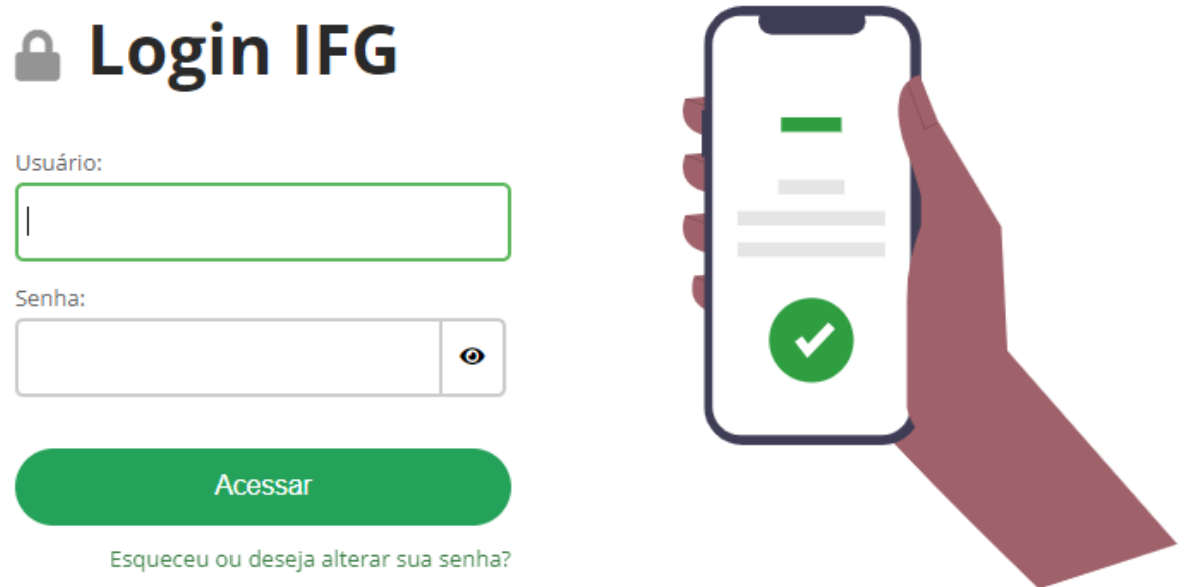

**Após o login, o sistema apresentará tela similar a imagem a seguir.**

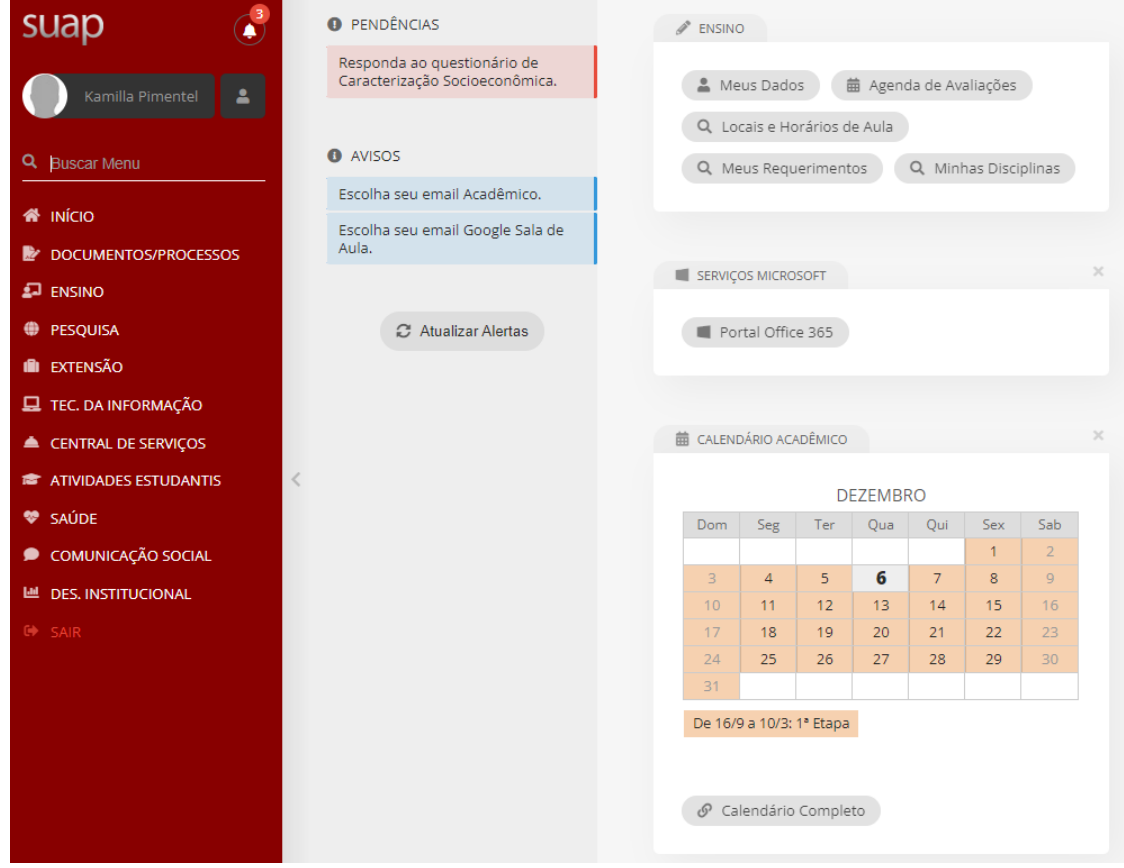

**Ao clicar em seu NOME aparecerá a seguinte tela:**

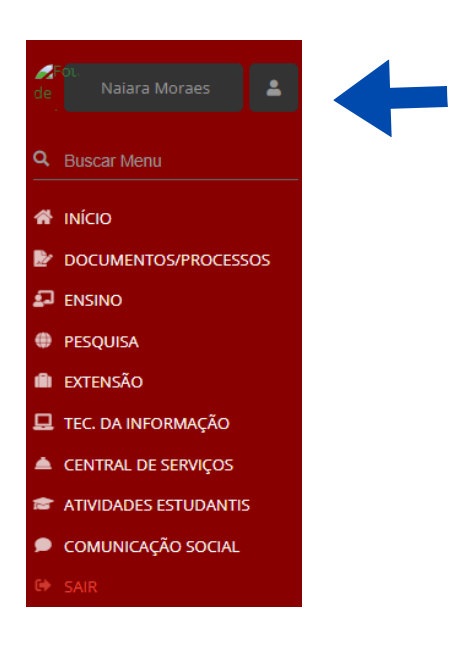

#### **Nome, matrícula, dados do Câmpus/Curso/Matriz, e-mail institucional e demais informações acadêmicas**

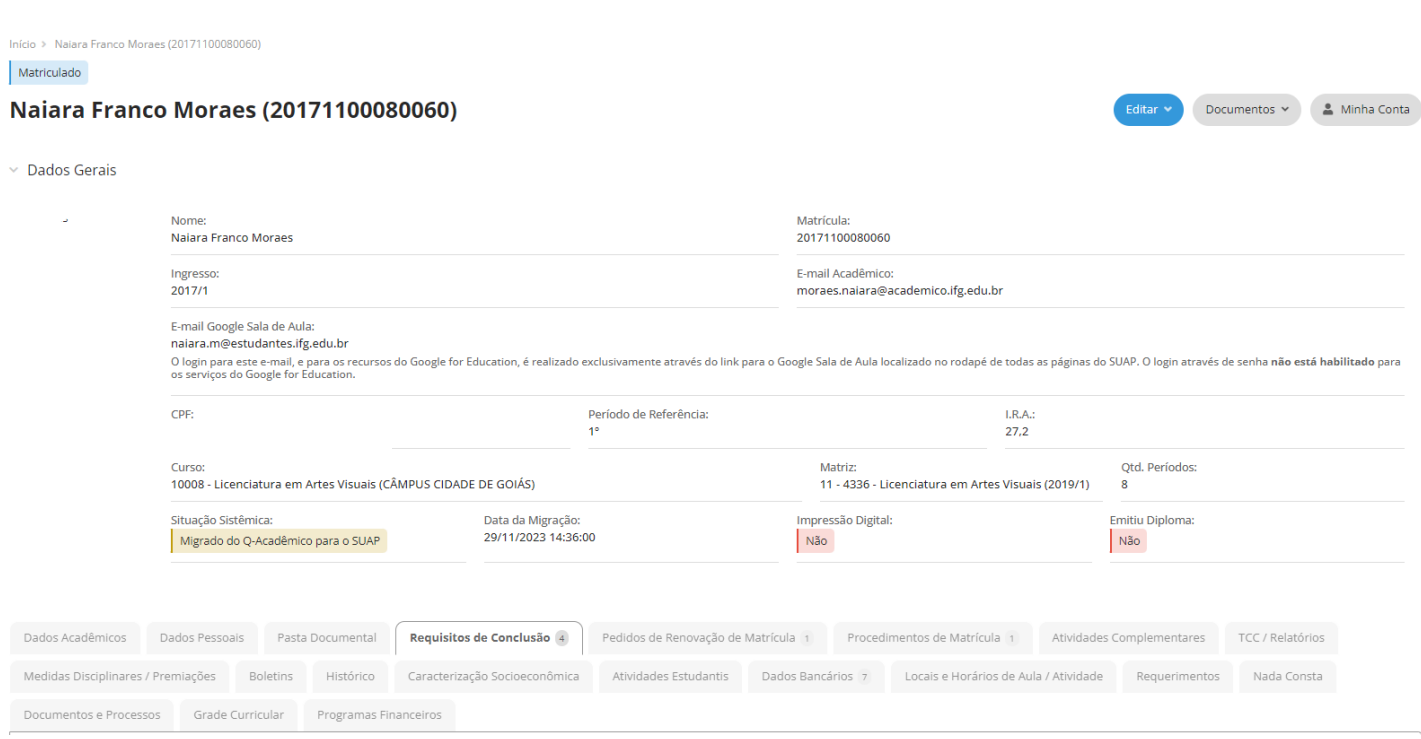

# **No botão documentos você terá uma relações de documentos institucionais**

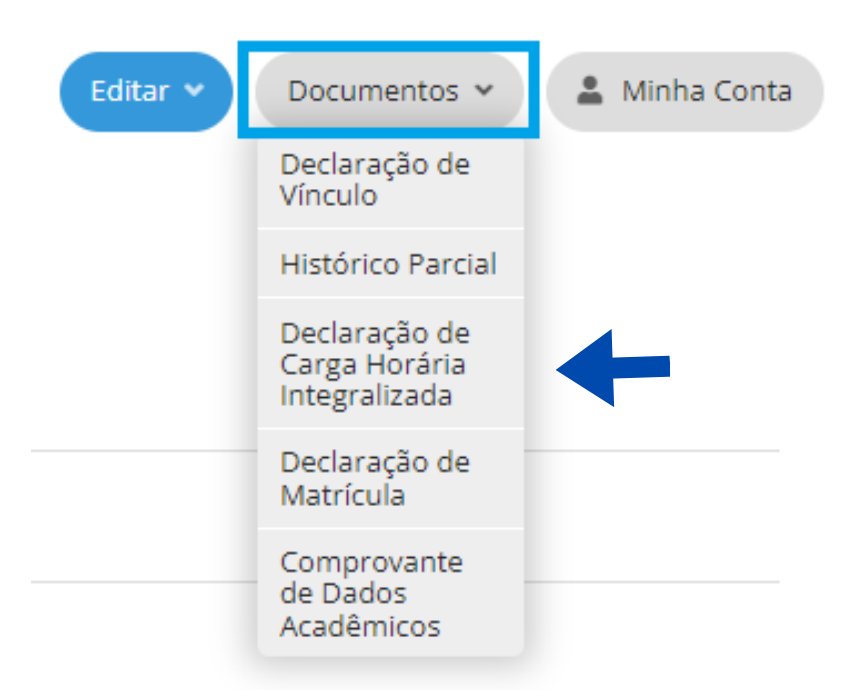

#### **Ao clicar no documento de interesse, será gerado um pdf autenticado**

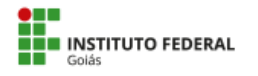

**MINISTÉRIO DA EDUCAÇÃO** MINIO I ENIO DA EDUCAÇÃO<br>SECRETARIA DE EDUCAÇÃO PROFISSIONAL E TECNOLÓGICA<br>INSTITUTO FEDERAL DE EDUCAÇÃO, CIÊNCIA E TECNOLOGIA DE GOIÁS CÂMPUS CIDADE DE GOIÁS

#### DECLARAÇÃO DE CARGA HORÁRIA INTEGRALIZADA

Declaramos para os fins que se fizerem necessários, e por nos haver sido solicitado, que , matrícula é aluna regularmente matriculada nesta Instituição de Ensino no curso de Licenciatura em Artes Visuais, no turno noturno, na forma presencial, com carga horária total de 3278h, das quais 9.06% das disciplinas encontram-se integralizadas pelo aluno.

Cidade de Goiás (GO), 21 de dezembro de 2023.

Este documento foi emitido pelo SUAP. Para comprovar sua autenticidade, acesse http://localhost:8000/comum/autenticar\_documento/ Código de Autenticação: ddaf97 - Tipo: Declaração de Carga Horária Cumprida - Data da Emissão: 21/12/2023 - Data de Validade: 20/01/2024

#### **Para acessar os boletins, o estudante deve acessar o menu ENSINO** <sup>→</sup> **Boletins.**

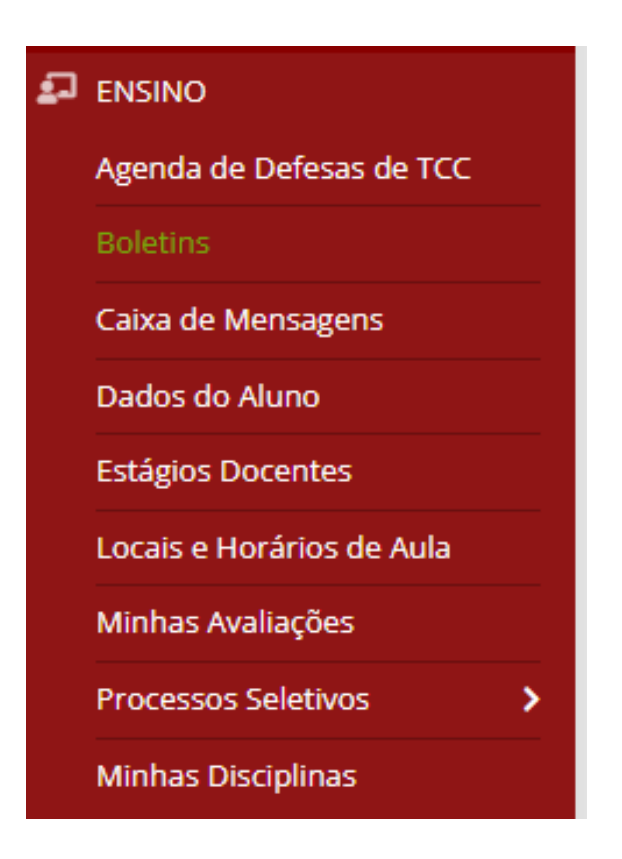

#### **Um exemplo de boletim está na imagem a seguir.**

**\* Observação: é gerado um boletim por ano/período do curso.**

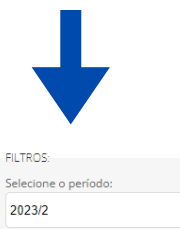

 $\vee$  Boletim - 2023/2

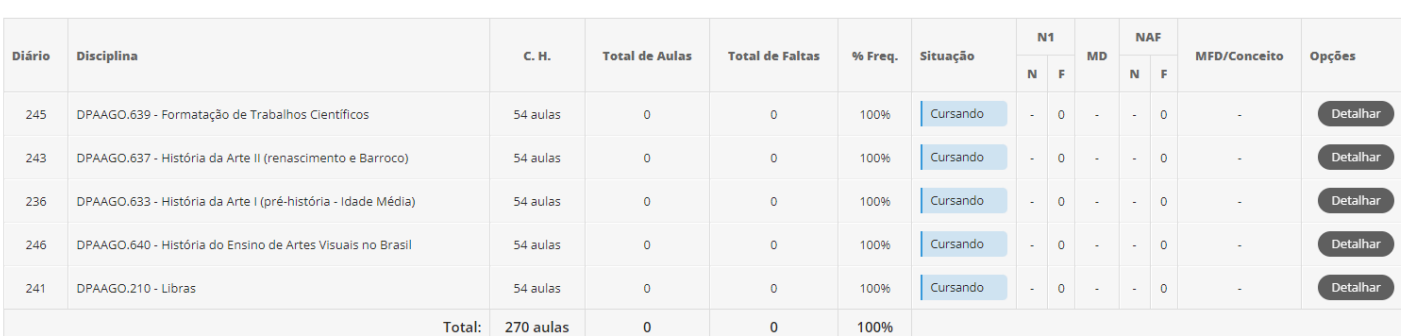

#### **Para acessar os dados gerais do estudante, deve-se acessar ENSINO** <sup>→</sup> **Dados do Aluno.**

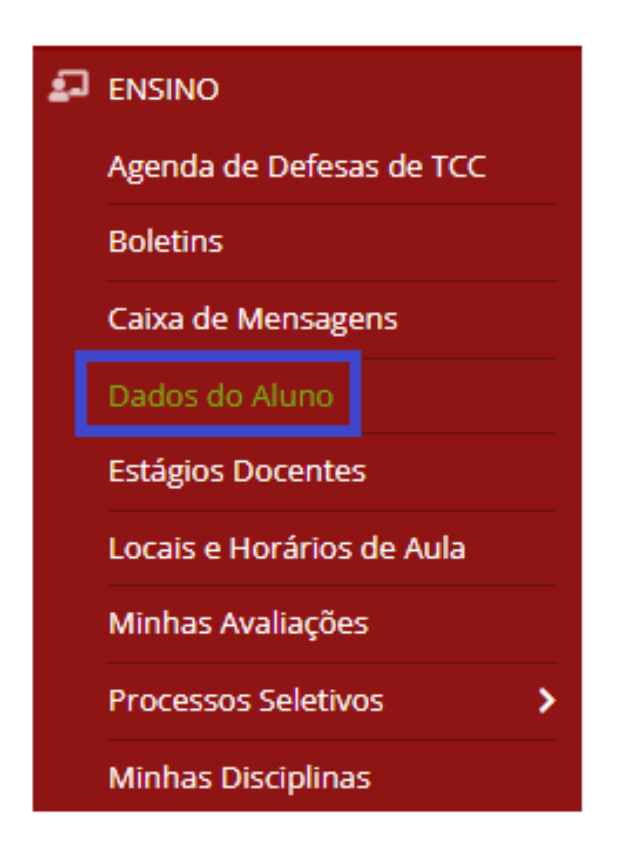

## **O sistema apresentará tela similar a imagem a seguir.**

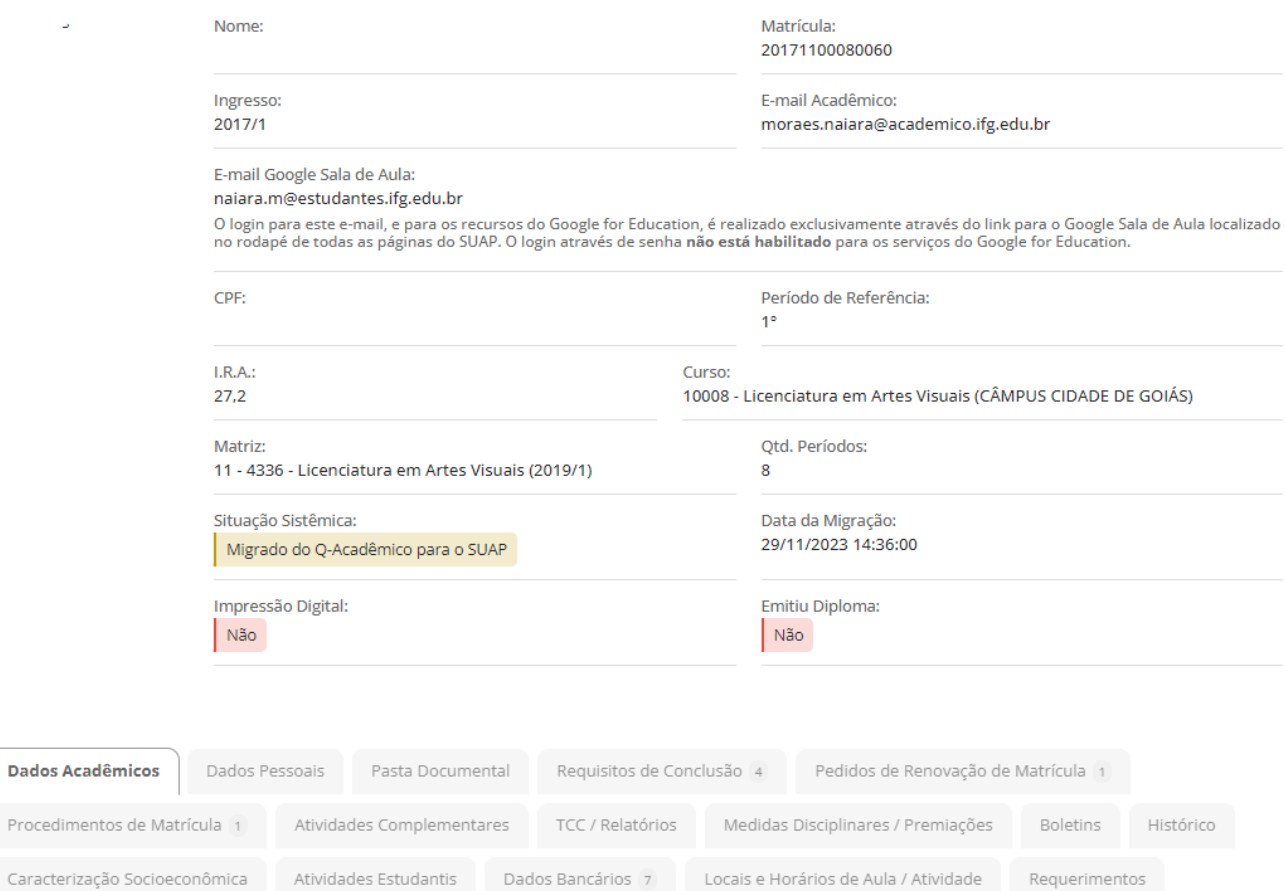

Nada Consta Documentos e Processos Grade Curricular Programas Financeiros

#### **Para acessar o histórico escolar basta selecionar a aba "Histórico"**

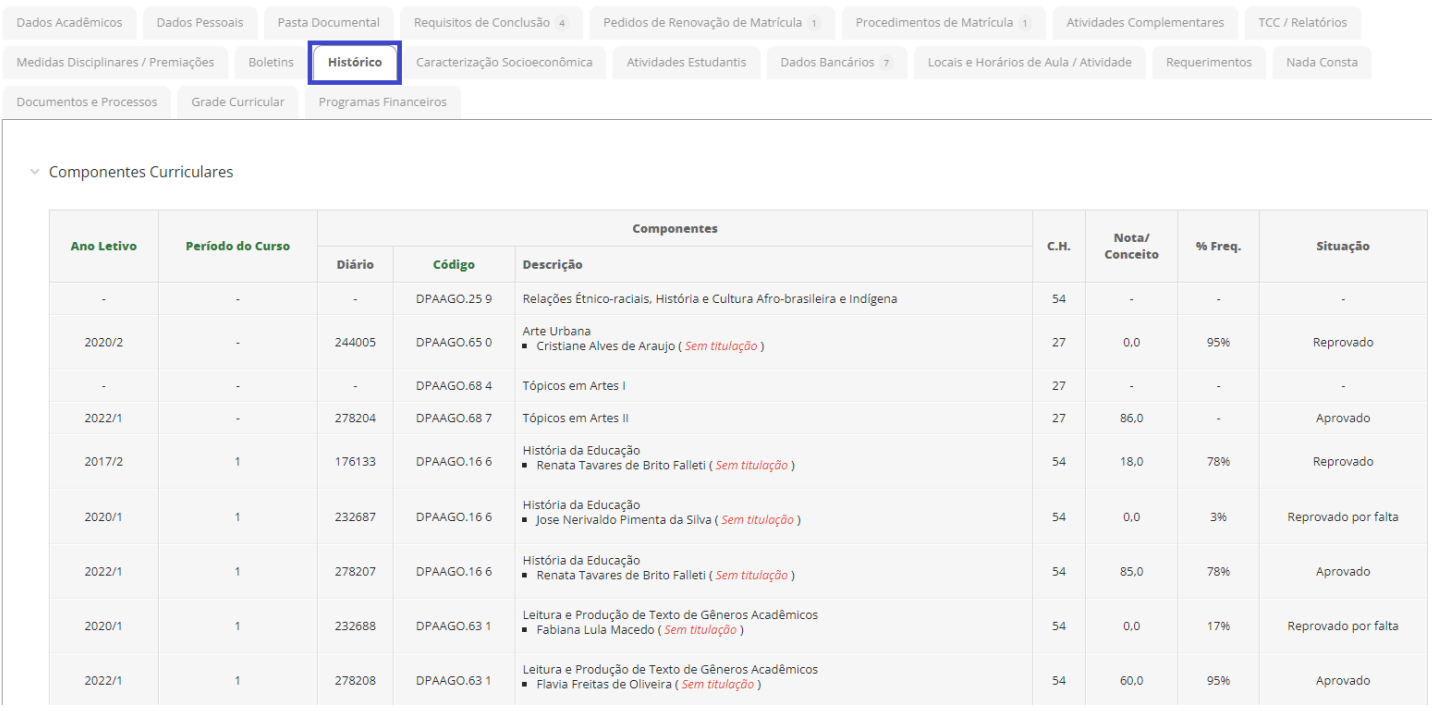

**Serão apresentados todos os componentes curriculares da matriz do curso e a respectiva situação..**

#### **Para gerar o histórico em PDF clique em DOCUMENTOS no canto superior direito.**

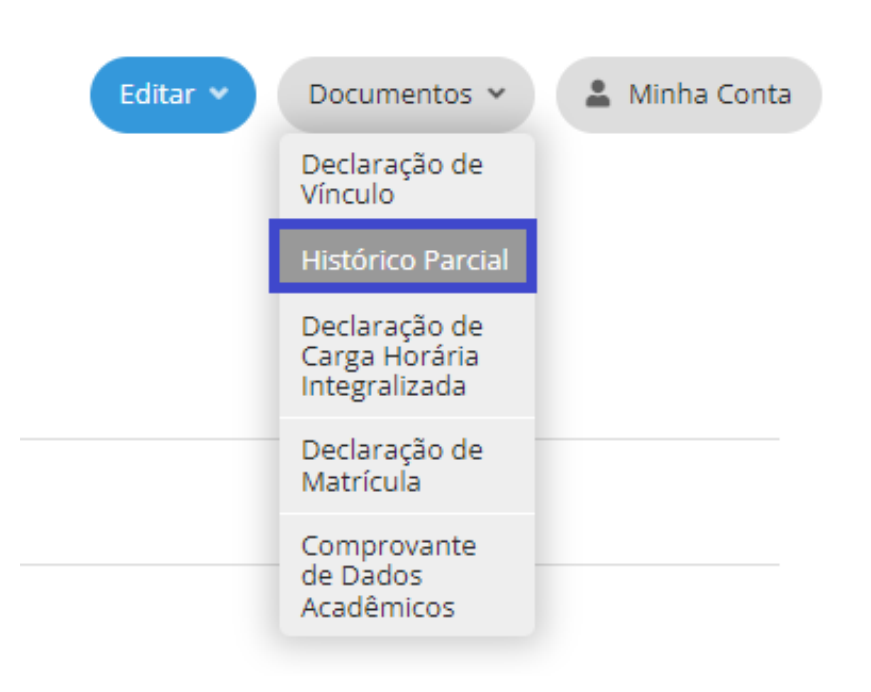

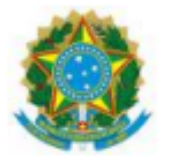

#### **REPÚBLICA FEDERATIVA DO BRASIL MINISTÉRIO DA EDUCAÇÃO**

#### INSTITUTO FEDERAL DE EDUCAÇÃO, CIÊNCIA E TECNOLOGIA DE GOIÁS

Câmpus Cidade de Goiás - Telefone: (62) 3371-9000 Rua 02, Quadra 10, Lote 01 a 15, Residencial Bauman, CEP 76600-000, Cidade de Goiás (GO) CNPJ: 10.870.883/0011-16

# **HISTÓRICO ESCOLAR PARCIAL**

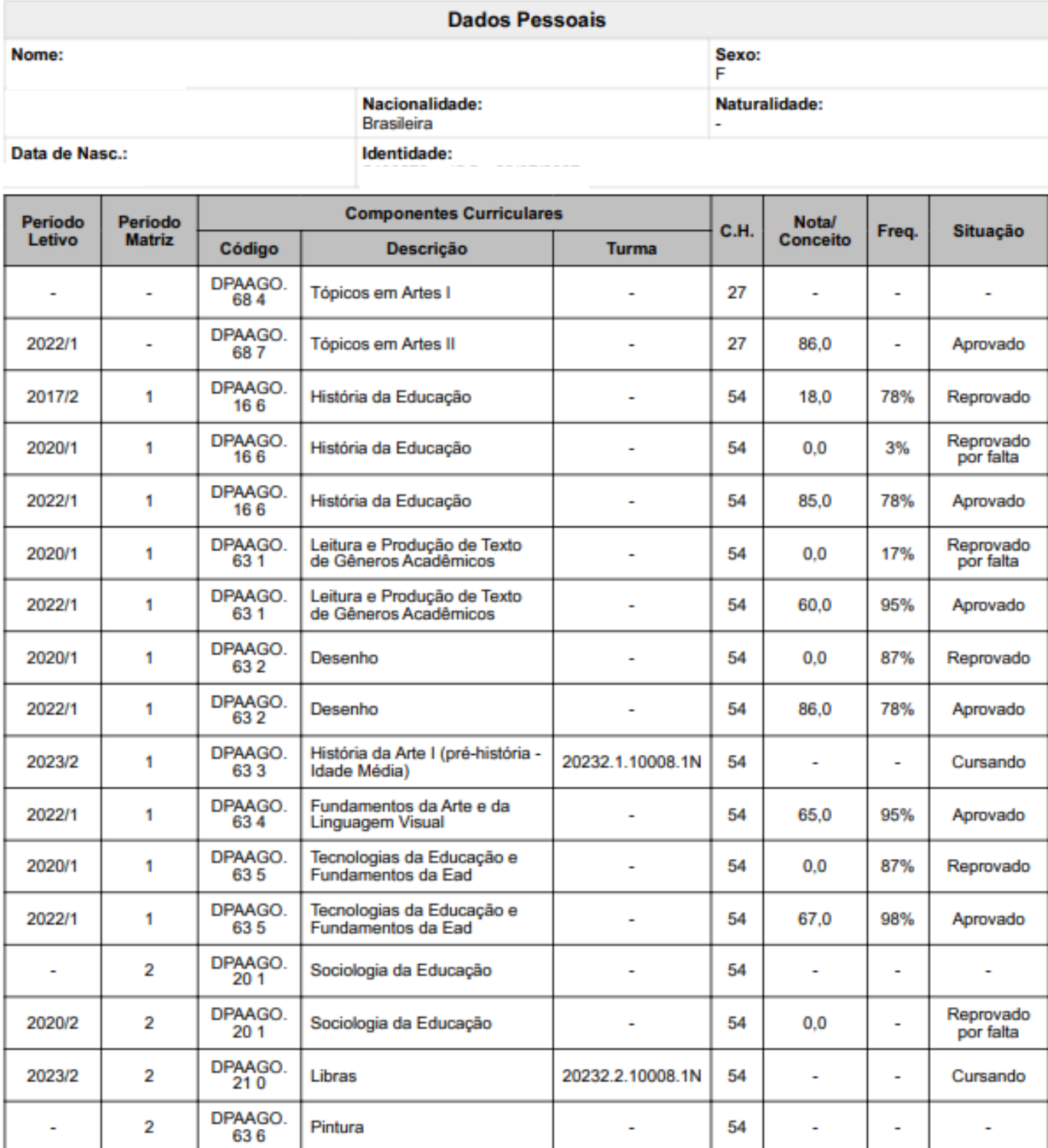

#### **Para acessar os locais e horários de aula:**

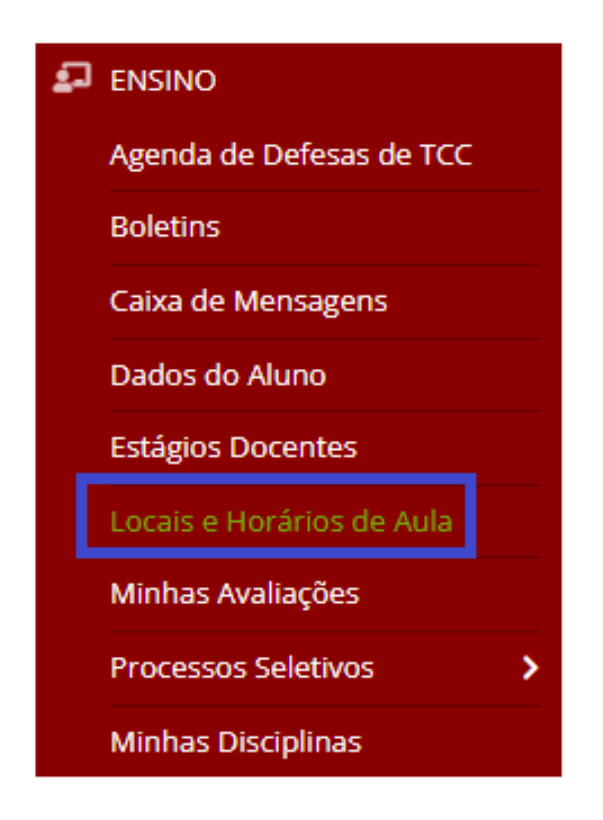

#### **Serão apresentados os horários das disciplinas, os locais e professores vinculados.**

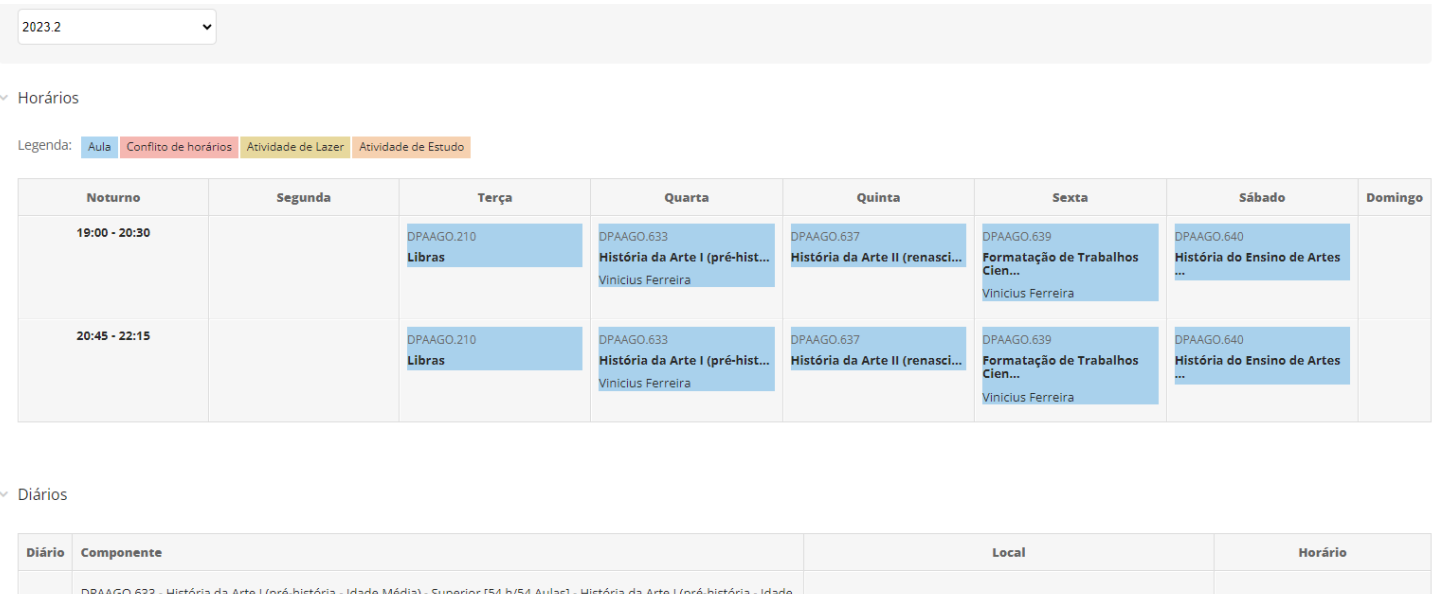

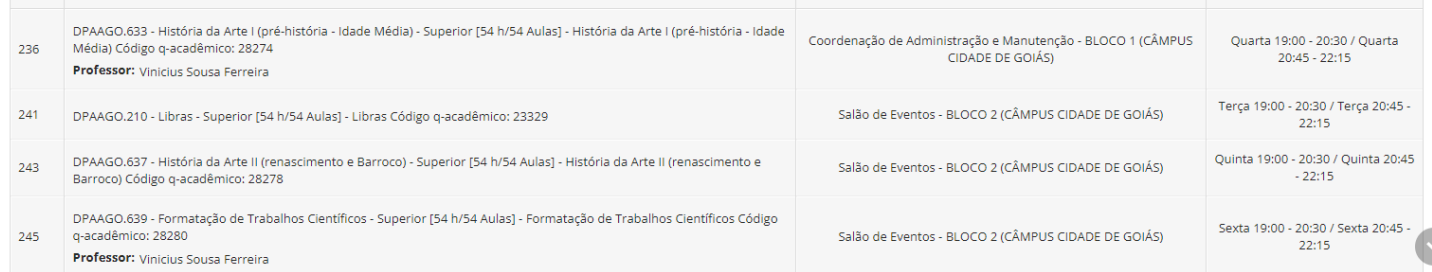

#### **Para acessar o calendário de avaliações:**

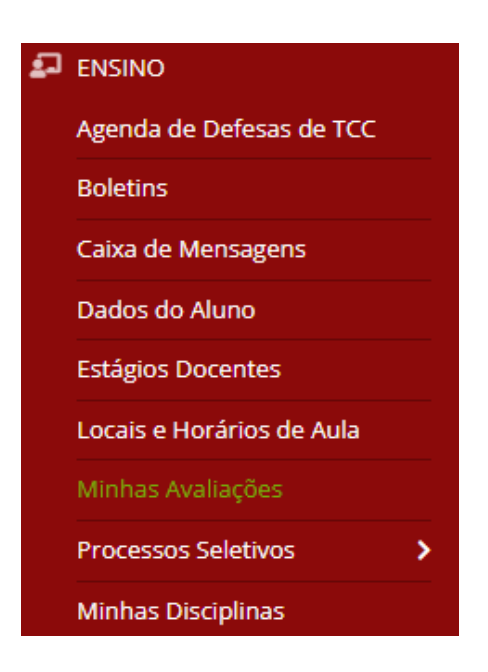

#### **O sistema apresentará as atividades e avaliações agendadas**

Início > Agenda de Avaliações

#### Agenda de Avaliações

#### O As avaliações agendadas em dias com ao menos outras duas avaliações da mesma turma serão exibidas na cor "amarela".

 $\times$  Dezembro/2023

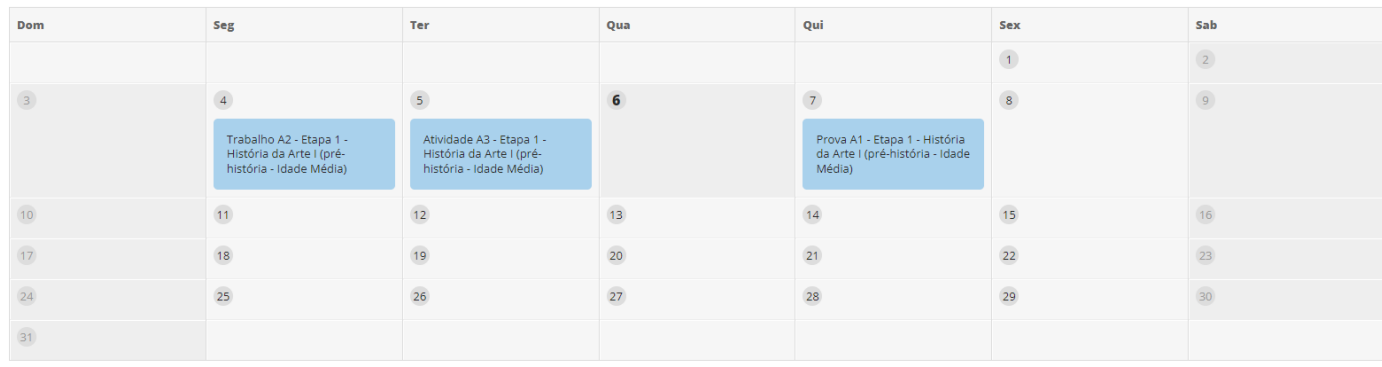

#### **Para acessar as suas disciplinas, clique em "Minhas Disciplinas"**

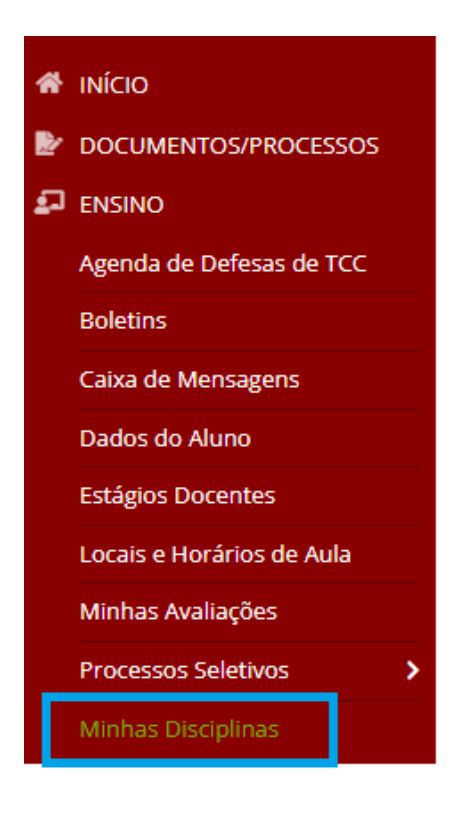

#### **Clique em "ACESSAR DISCIPLINA"**

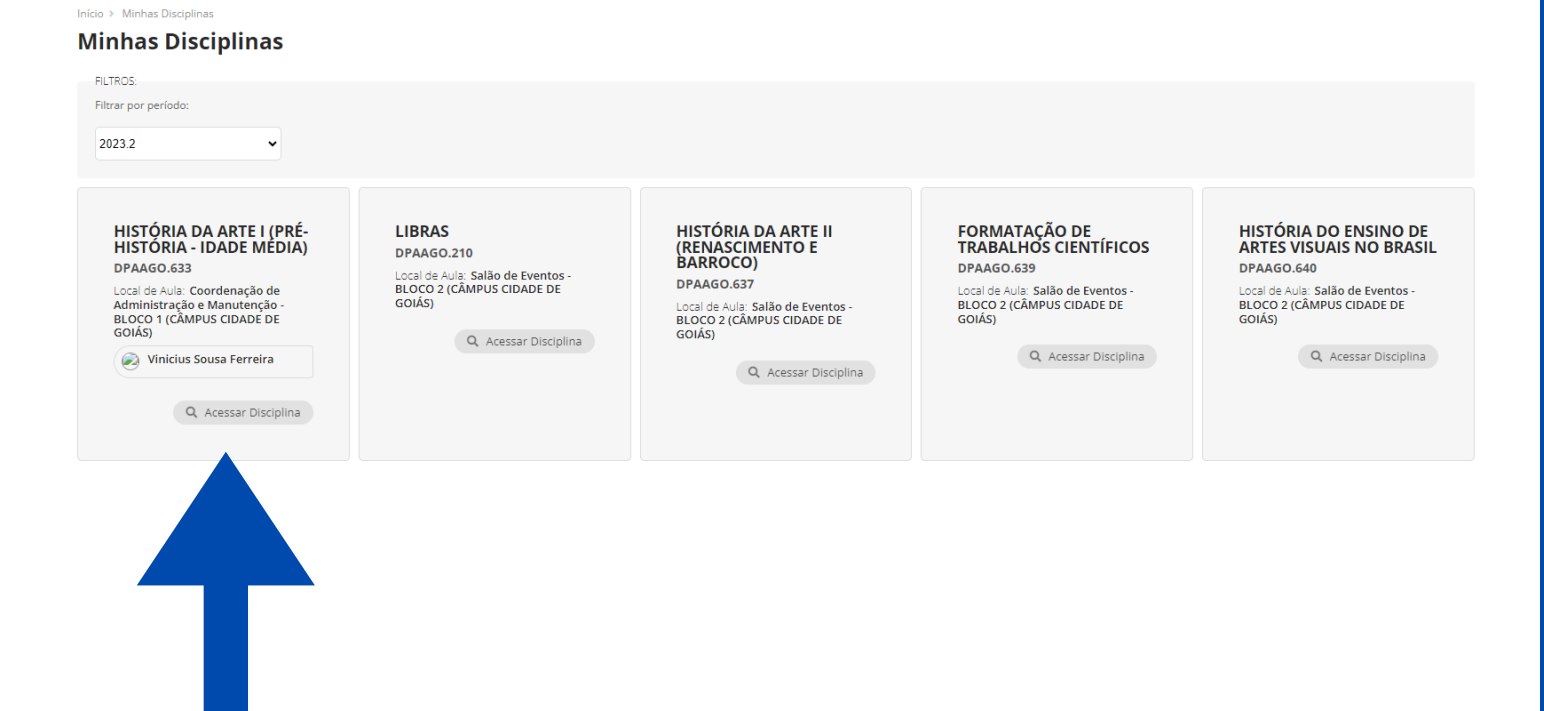

## **Na aba "dados gerais" acesse informações sobre o Professor, Local de aula, Horário e Calendário da disciplina**

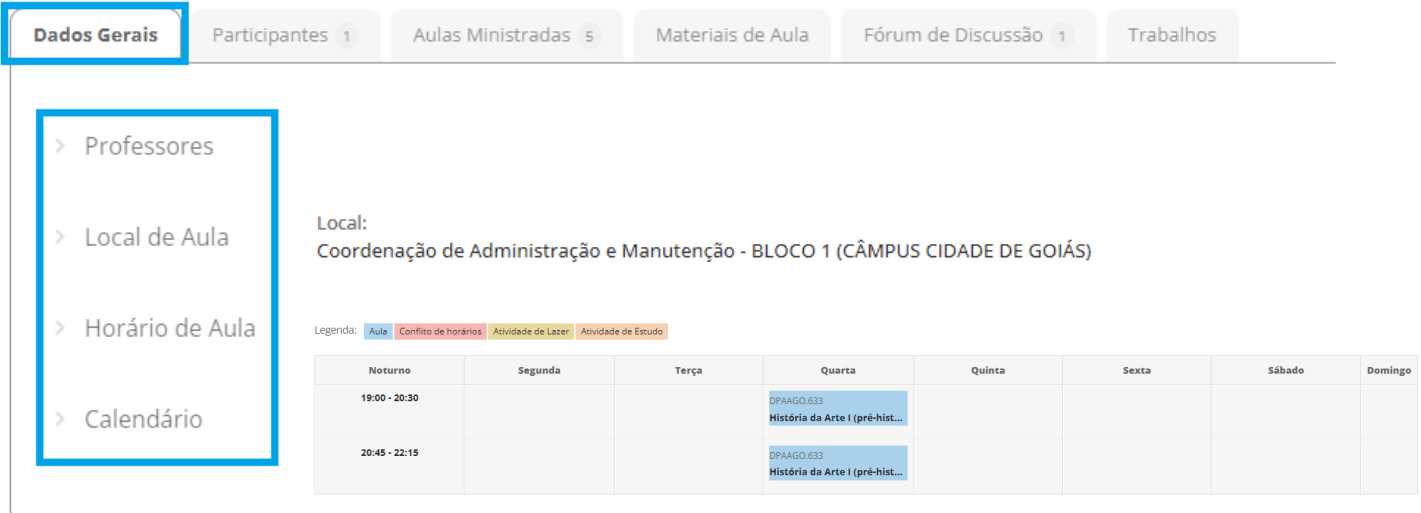

Período: 07/08/2023 a 16/12/2023

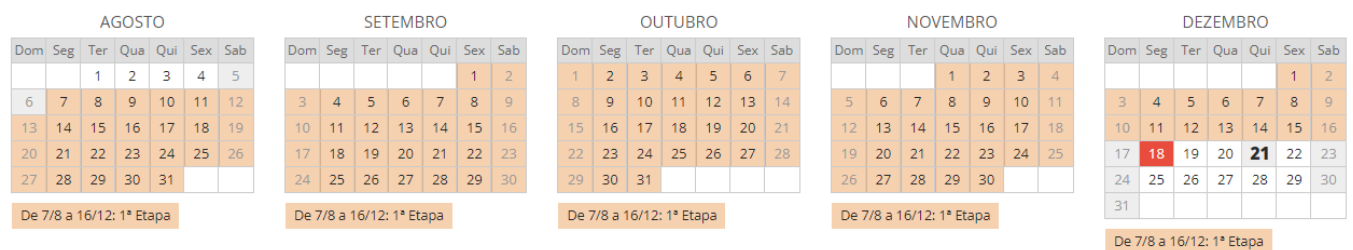

Dia 18: Fechamento do Período

#### **Na aba "participantes " acesse os alunos matriculados na disciplinas**

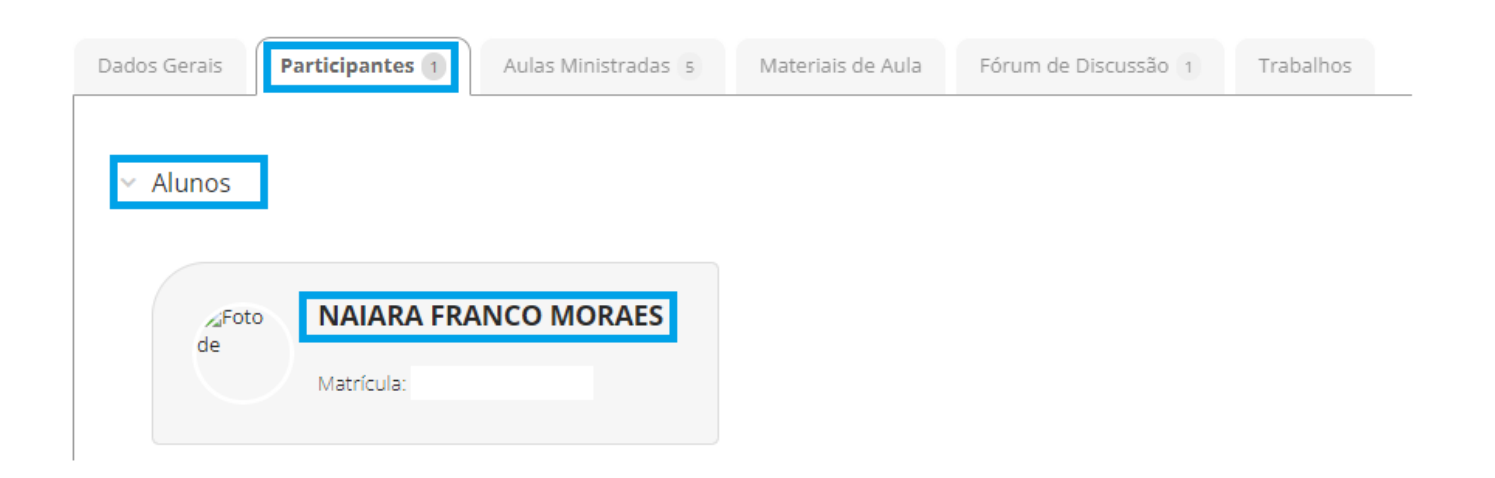

## **Na aba "dados gerais" acesse informações sobre o Professor, Local de aula, Horário e Calendário da disciplina**

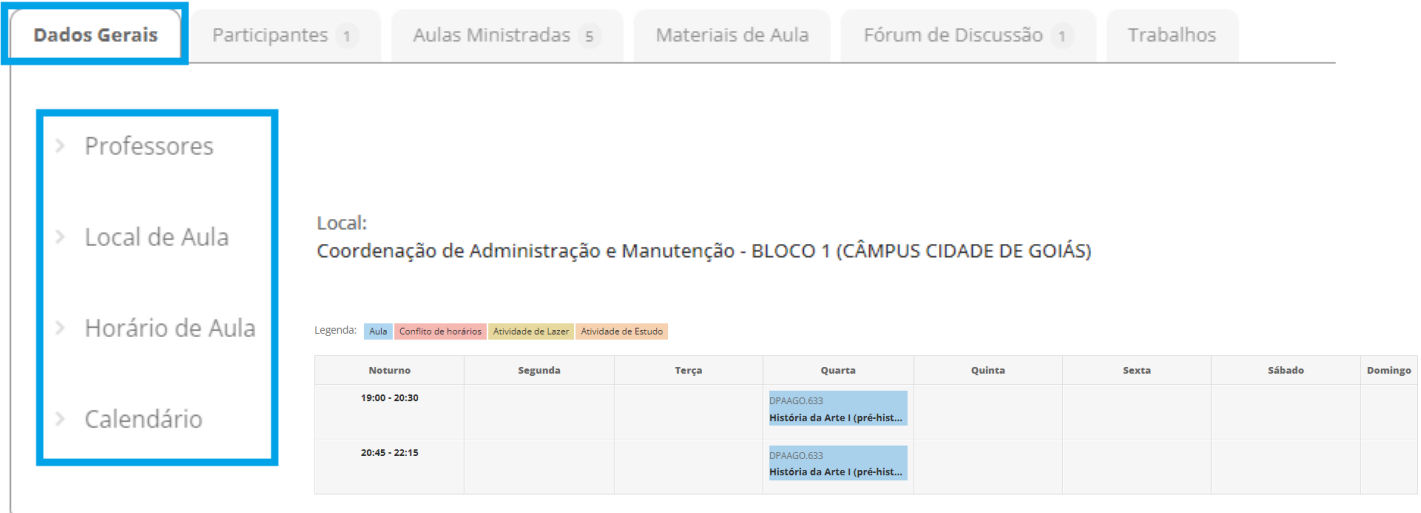

Período: 07/08/2023 a 16/12/2023

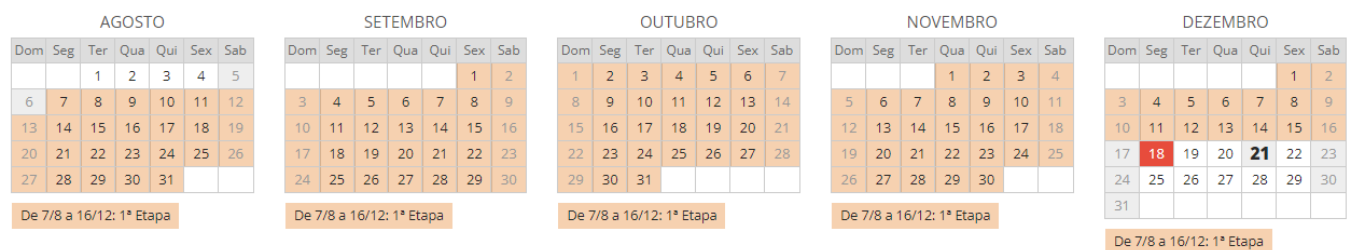

Dia 18: Fechamento do Período

#### **Na aba "participantes " acesse os alunos matriculados na disciplinas**

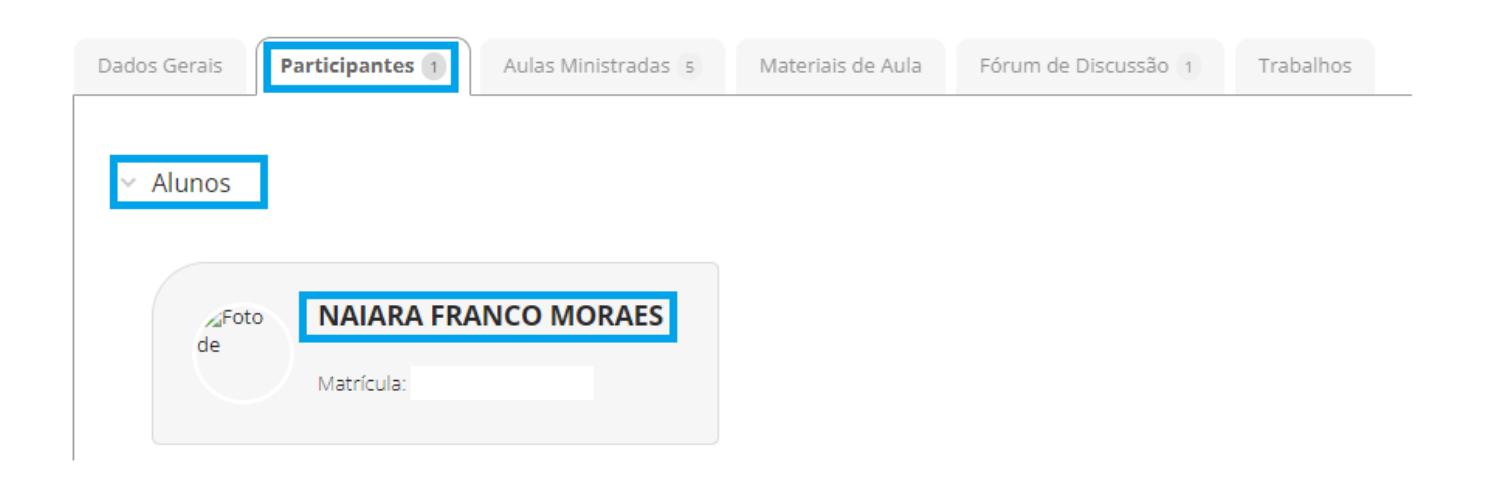

**Na aba "aulas ministradas" acompanhe as aulas da disciplina**

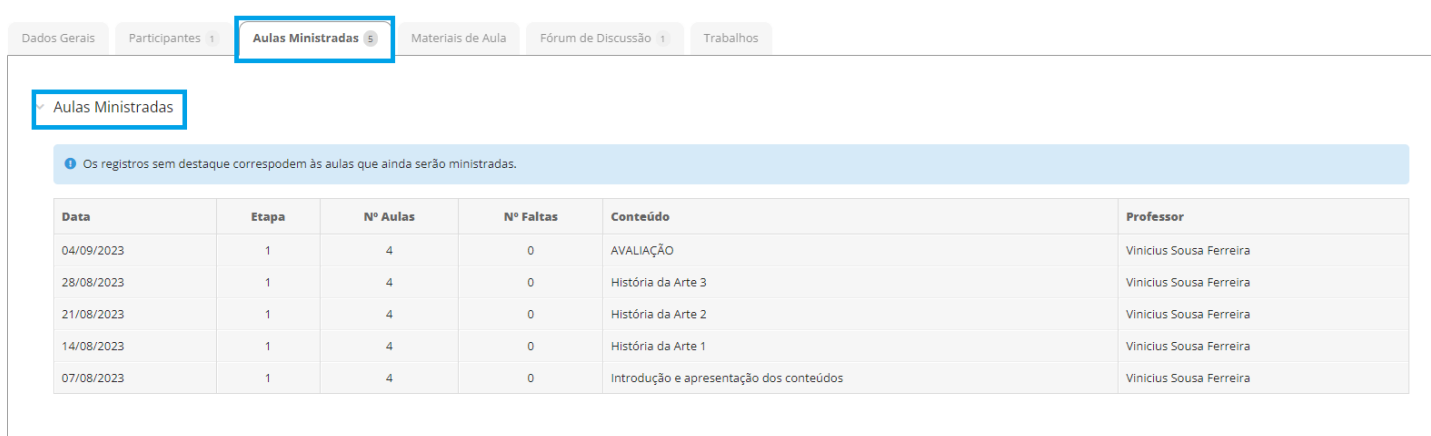

**Na aba "materiais de aula" acesse os materiais postados pelo professor**

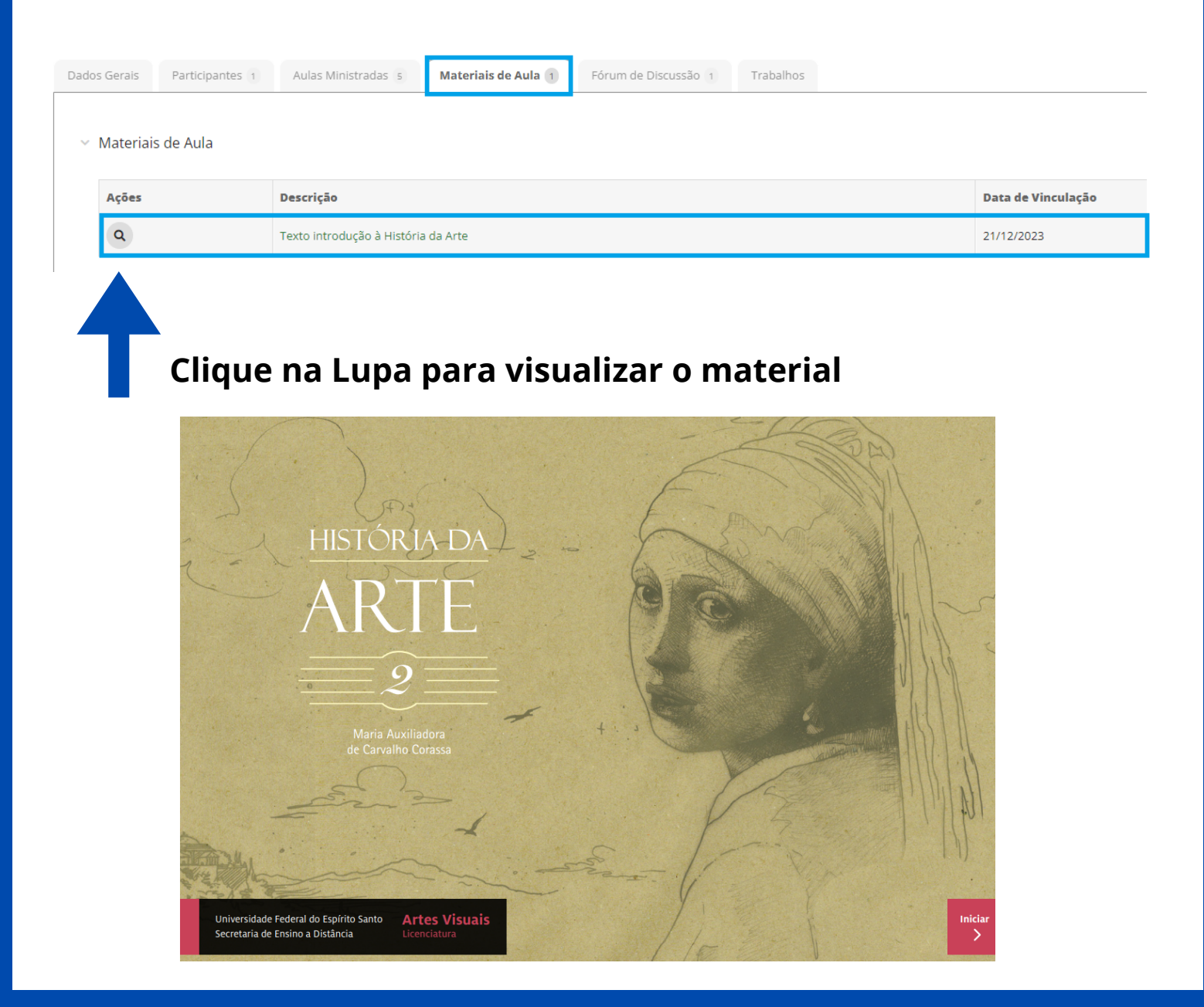

#### **Na aba "Fórum de discussão" acesse os tópicos criados pelo professor ou crie um tópico**

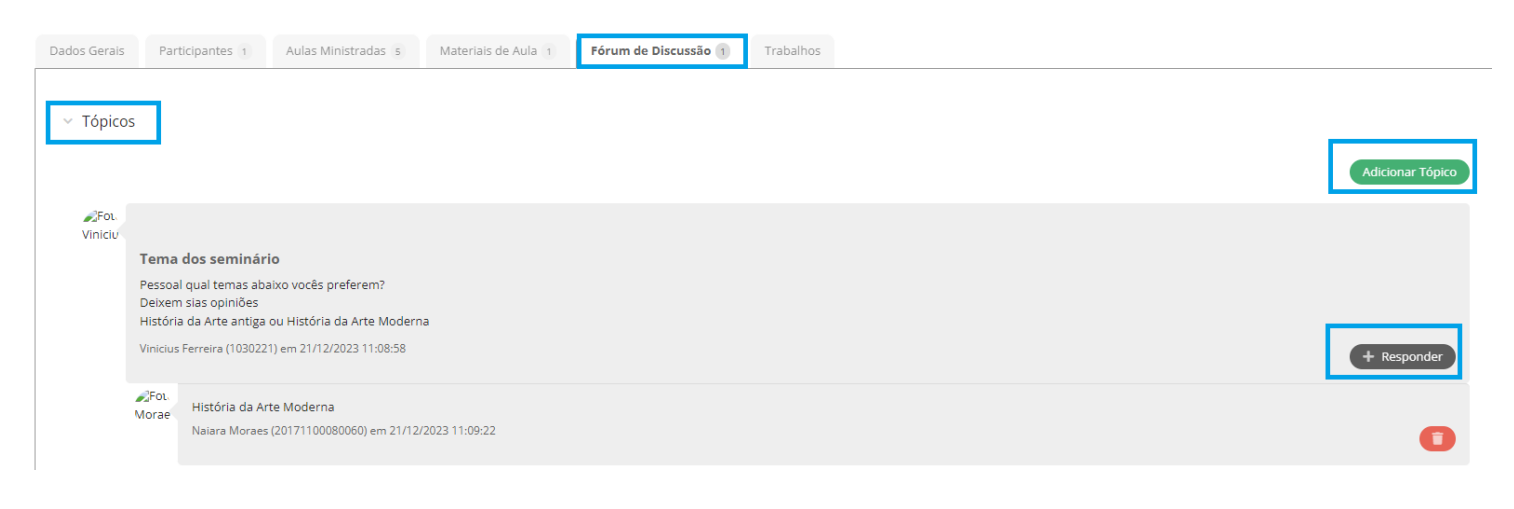

#### **Na aba "TRABALHOS" acesse os trabalhos solicitados pelo professor**

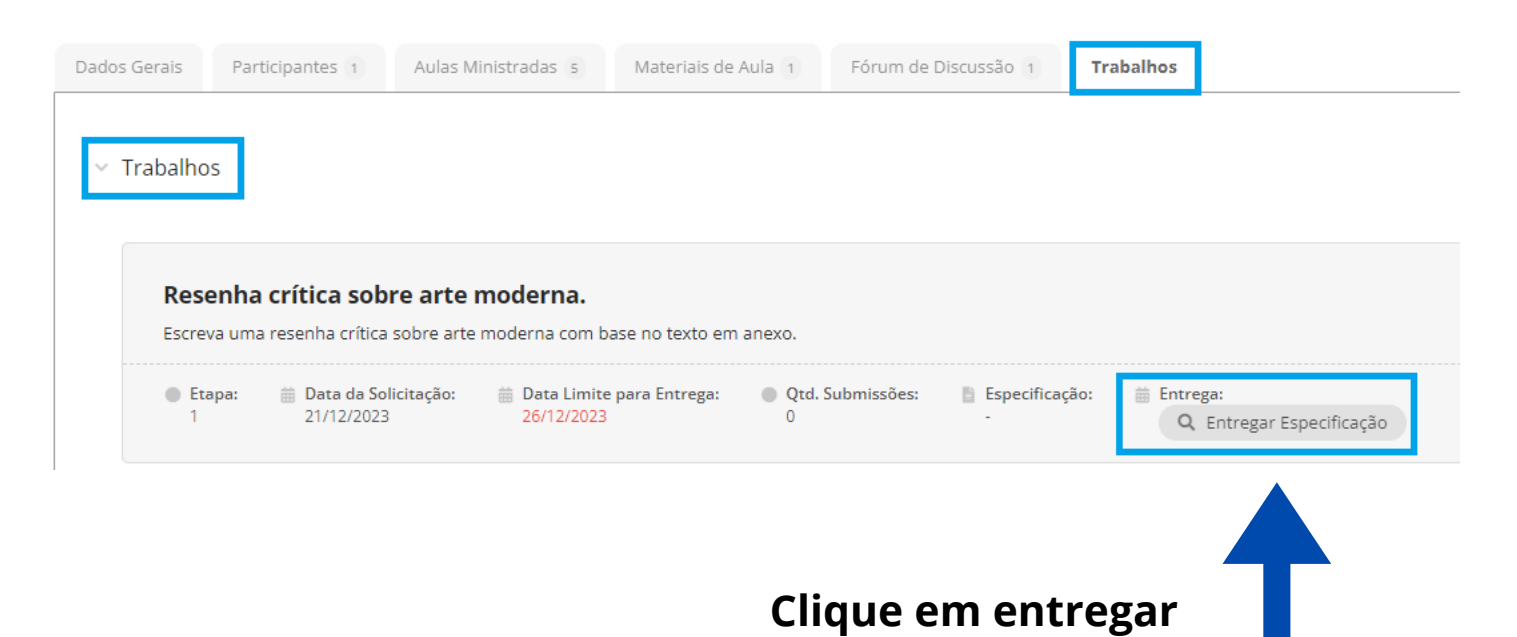

#### **Entregar Trabalho**

Salvar

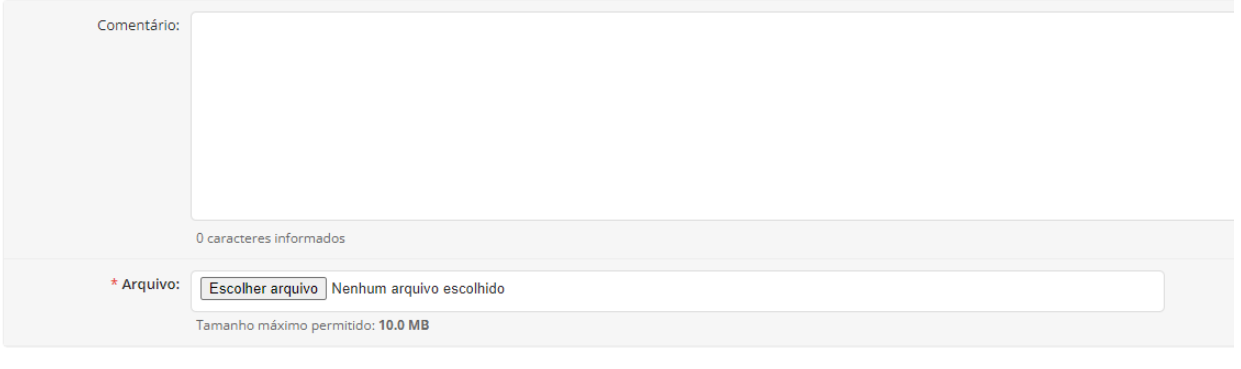